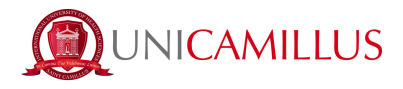

## **GUIDA AL RINNOVO D'ISCRIZIONE**

1. Una volta effettuato l'accesso alla propria area personale sul portale dello studente (<https://unicamillus-studenti.gomp.it/Login/Index?ReturnUrl=%2fHome>), seguire il percorso "Carriere">"Rinnovo dell'iscrizione".

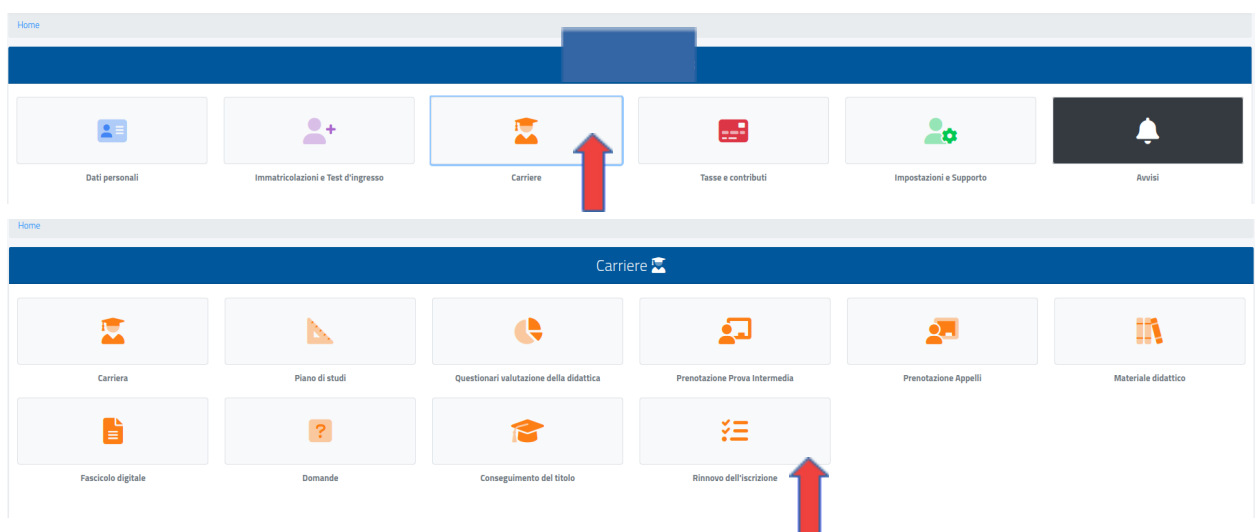

2. La prima informazione mostrata dal sistema sarà il riepilogo del corso di laurea a cui si risulta iscritti. Scorrendo in basso, troverai la sezione relativa alle "Dichiarazioni".

*2.a GLI STUDENTI NON COMUNITARI* non possono godere della rimodulazione della retta in base all'ISEE-U, pertanto possono saltare questo passaggio.

*2.b SOLO PER STUDENTI COMUNITARI*: Se previsto dal Regolamento tasse e Contributi di afferenza, qualora si desiderasse usufruire di una rimodulazione della retta basata sul proprio ISEE-U, bisognerà cliccare sull'icona della matita in corrispondenza della dicitura "DICHIARAZIONE ISEE" e fornire il consenso all'accesso alla banca dati INPS.

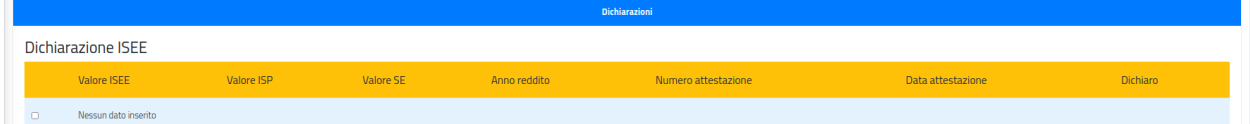

Il sistema provvederà ad interrogare il database dell'INPS e a rimodulare correttamente gli importi secondo le tabelle riportate sul Regolamento Tasse e Contributi dell'anno accademico di immatricolazione.

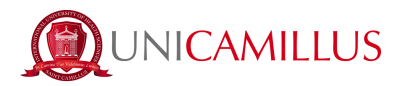

*N.B.* Si ricorda agli studenti *comunitari* che, per poter usufruire della rimodulazione, sarà necessario presentare una dichiarazione ISEE valida ai fini di agevolazioni per il diritto allo studio universitario (ISEE-U). Qualora la dichiarazione non fosse valida per tale diritto, i dati non saranno acquisiti.

Si ricorda, inoltre, che è necessario che l'ISEE-U risulti calcolato e registrato presso la banca dati INPS entro il 30 novembre.

3. Qualora lo desiderassi, nella sezione "Dichiarazioni" potrai inserire eventuali dichiarazioni di invalidità e/o di DSA (Disturbo Specifico dell'Apprendimento). Si ricorda che tali dichiarazioni non comportano alcun tipo di agevolazione sui contributi universitari.

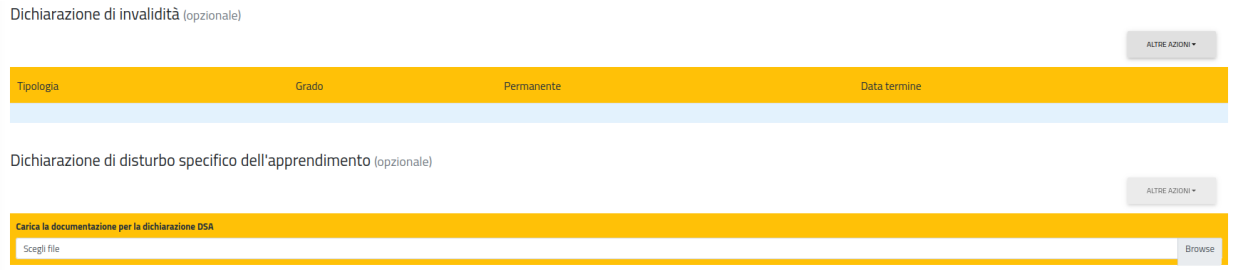

4. L'ultima informazione mostrata dalla pagina sarà il riepilogo dei contributi universitari e di relative scadenze ed importi.

5. Potrai quindi inoltrare la domanda di rinnovo dell'iscrizione cliccando sul tasto "Conferma" in basso a destra.

6. A questo punto, il sistema genererà automaticamente una formale richiesta di rinnovo, la quale dovrà essere confermata cliccando nuovamente sul tasto "Conferma" in basso a destra. Una volta inoltrata la domanda, il sistema mostrerà la ricevuta di avvenuto rinnovo, che potrai scaricare e conservare.

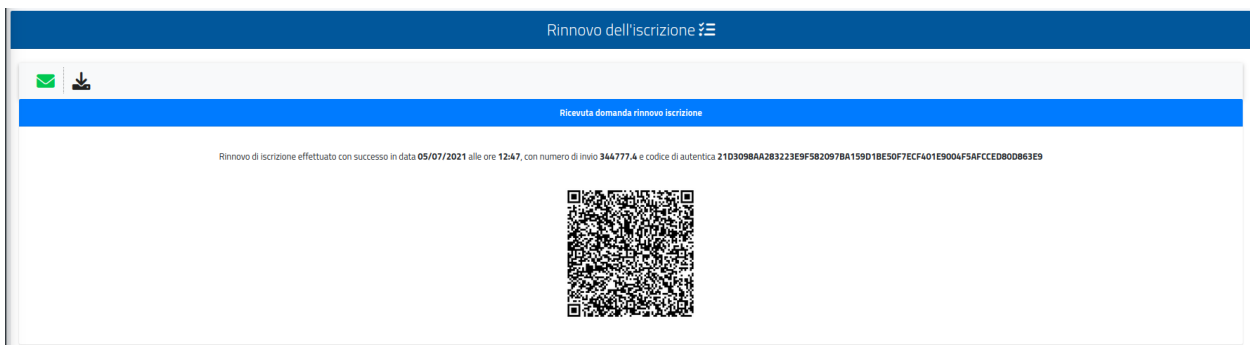

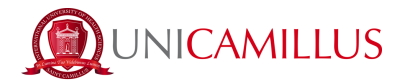

7. Per perfezionare il rinnovo di iscrizione, torna alla Homepage e segui il percorso "Tasse e contributi">"Pagamenti".

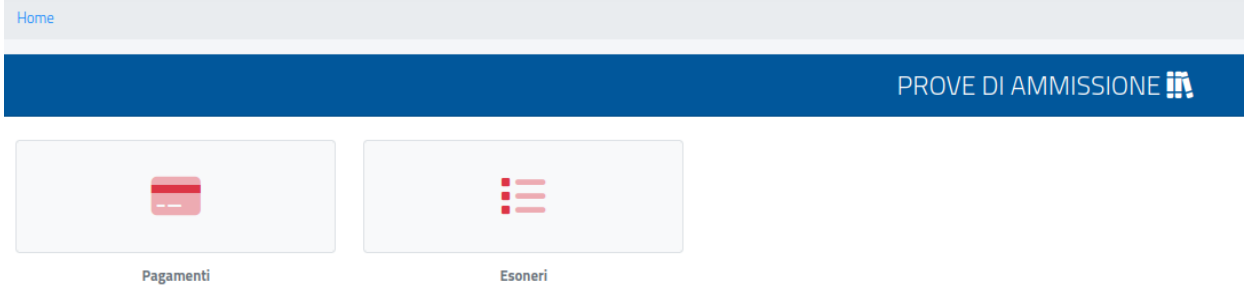

8. Nella sezione "Pagamenti" potrai visualizzare i pagamenti e le relative scadenze per l'anno accademico, e pagare gli importi spuntando la casella alla sinistra della rata di interesse e selezionando il metodo di pagamento.

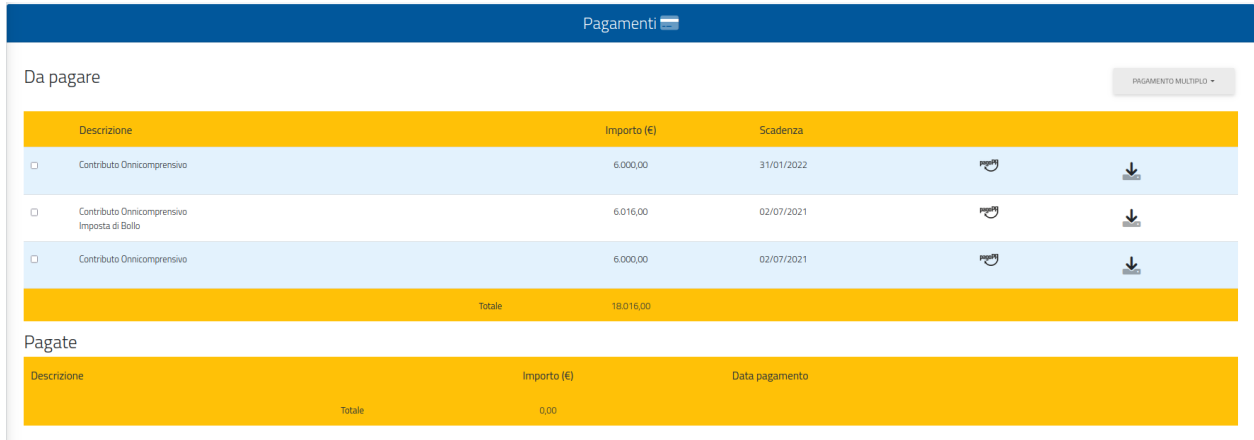

*8.a* Cliccando sul tasto "pagoPA" sarai reindirizzato al sito di pagoPA, dove potrai pagare tramite PayPal, Satispay, carta di debito/credito/bancomat, o inserendo i

dati del tuo conto corrente.

*8.b* Cliccando sul tasto a destra scaricherai il file PDF del bollettino CBILL, contenente tutte le informazioni per il pagamento, che potrai utilizzare per pagare dalle app di home banking oppure in qualsiasi esercizio convenzionato in Italia (ufficio postali, sportelli di banca, tabacchi, edicole, supermercati, ecc).

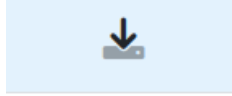

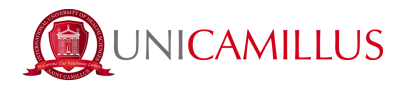

9. Come ultimo step, dovrai effettuare l'upload della copia del versamento della tassa regionale da corrispondere a [LazioDiSCo](http://www.laziodisco.it/domande-frequenti/tassa-per-il-diritto-allo-studio/come-pagare-la-tassa-per-il-diritto-allo-studio/). Il file dovrà essere caricato nella sezione "Immatricolazioni e test d'ingresso">"Corsi triennali e a ciclo unico">"Upload della domanda di immatricolazione".

10. Una volta terminata questa procedura, il rinnovo di iscrizione è ufficialmente ultimato.

## *PER QUALSIASI PROBLEMA SEI INVITATO A CONTATTARE LA SEGRETERIA STUDENTI AL NUMERO +39 06400640 OPPURE TRAMITE EMAIL ALL'INDIRIZZO office@unicamillus.org*